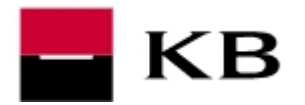

#### **OBSAH**

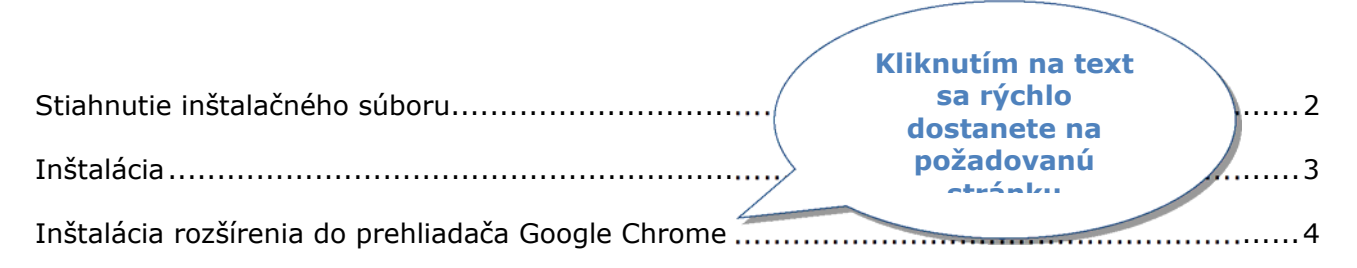

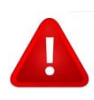

# **DÔLEŽITÉ UPOZORNENIE**

**Čipovú kartu nechávajte v čítačke len pri aktívnej práci v aplikácii. Po ukončení ju z čítačky vyberte a uložte na bezpečné miesto!**

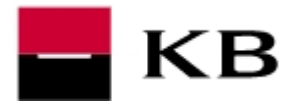

### **STIAHNUTIE INŠTALAČNÉHO SÚBORU**

- **1.** prejdeme na stránku http://koba.sk/sk/on-line-sluzby/certifikat/instalacia-citackycipovej-karty.shtml. AK sa zobrazí upozornenie o zabezpečení, potvrdíme **Povoliť** alebo **Áno**.
- **2.** podľa typu čítačky, ktorú používame, klikneme na voľbu **Stiahnuť**
- **3.** výzvu na stiahnutie súboru potvrdíme **Uložiť** alebo **Uložiť súbor**. Ak nie je nastavené inak, bude súbor uložený do adresára C:\Users\"prihlasovacie meno do PC"\Stiahnuté súbory\

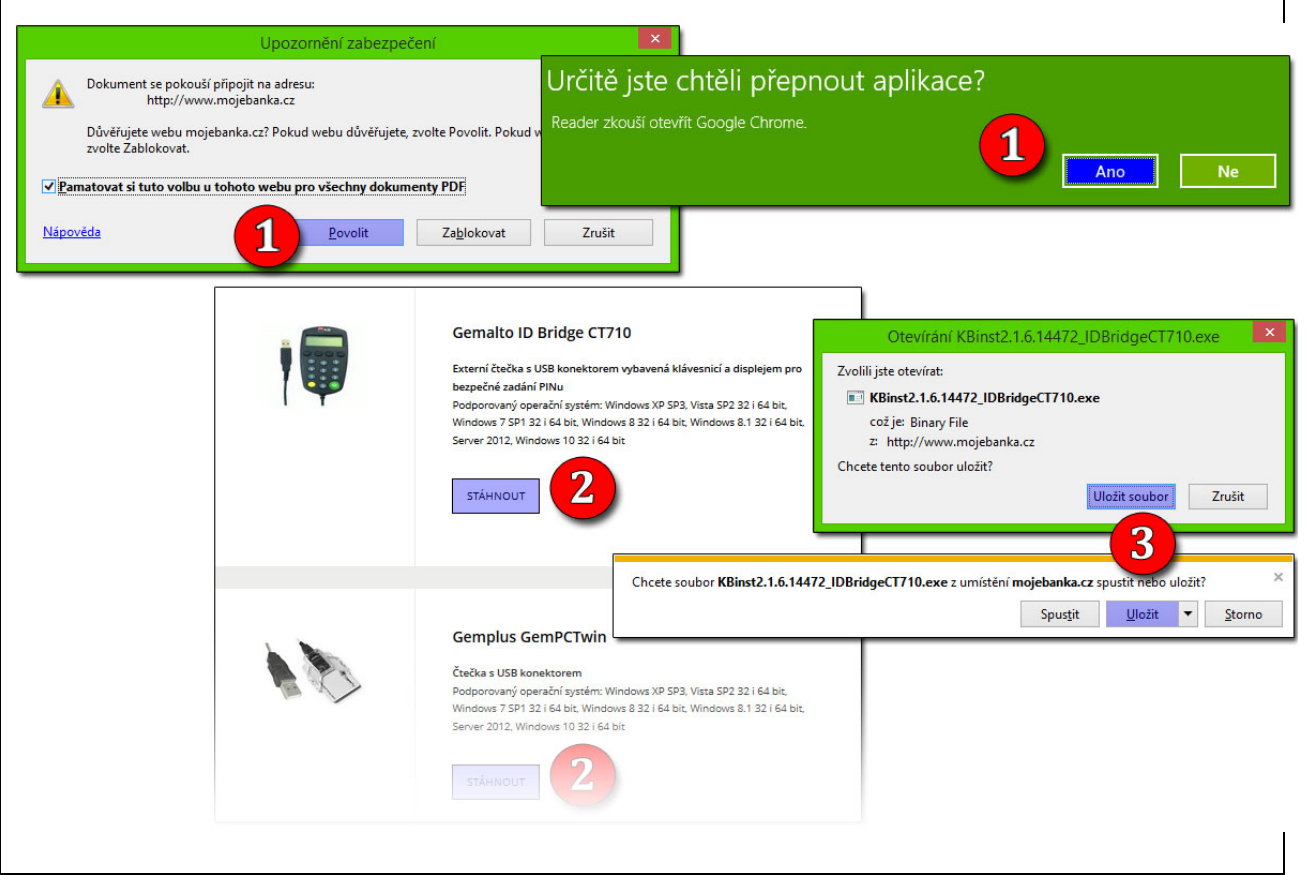

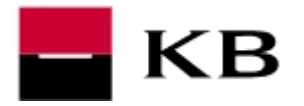

### **INŠTALÁCIA**

- **1.** ukončíme internetový prehliadač, spustíme stiahnutý súbor **KBinst2.1.6.14472...exe**, v úvode zvolíme Pokračovať
- **2.** požaduje sa administrátorské oprávnenie. V operačných systémoch Windows Vista a novších, na ktorých je zapnutý nástroj Riadenie užívateľských účtov je potrebné spustenie dodatočne povoliť.
- **3. a.** zadáme PIN k čipovej karte a potvrdíme voľbu Prihlásiť **b.** v prípade čítačky s vlastnou klávesnicou zadáme PIN na klávesnici čítačky a potvrdíme zeleným tlačidlom **OK**
- **4.** výslednú hlášku potvrdíme **OK**
- **5.** návod na inštaláciu môžeme **Ukončiť**

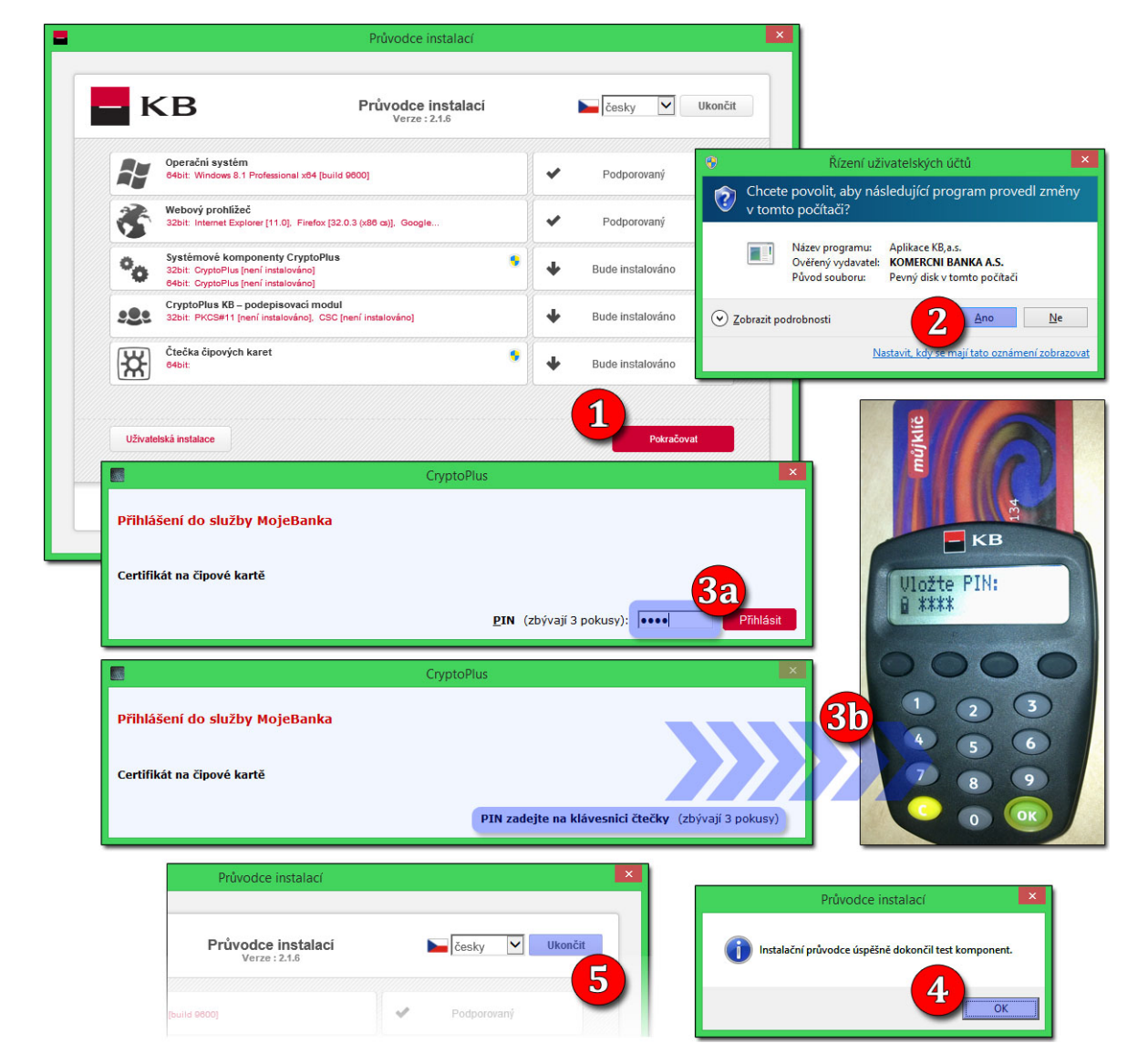

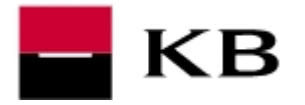

## **INŠTALÁCIA ROZŠÍRENIA DO PREHLIADAČA GOOGLE CHROME**

**1.** kliknutím na odkaz https://chrome.google.com/webstore/detail/cryptoplus-kbpodepisovac/ldildmkoeoicfkknedfdpjmgjmpkpooc otvoríme internetový obchod Chrome.

Ak sa zobrazí upozornenie zabezpečenia, potvrdíme kladne **Potvrdiť** alebo **Áno**.

- **2.** na pravej strane zvolíme **Pridať do Chromu**
- **3.** potvrdíme **Pridať rozšírenie**
- **4.** na záver sa zobrazí informácia o úspešnej inštalácii

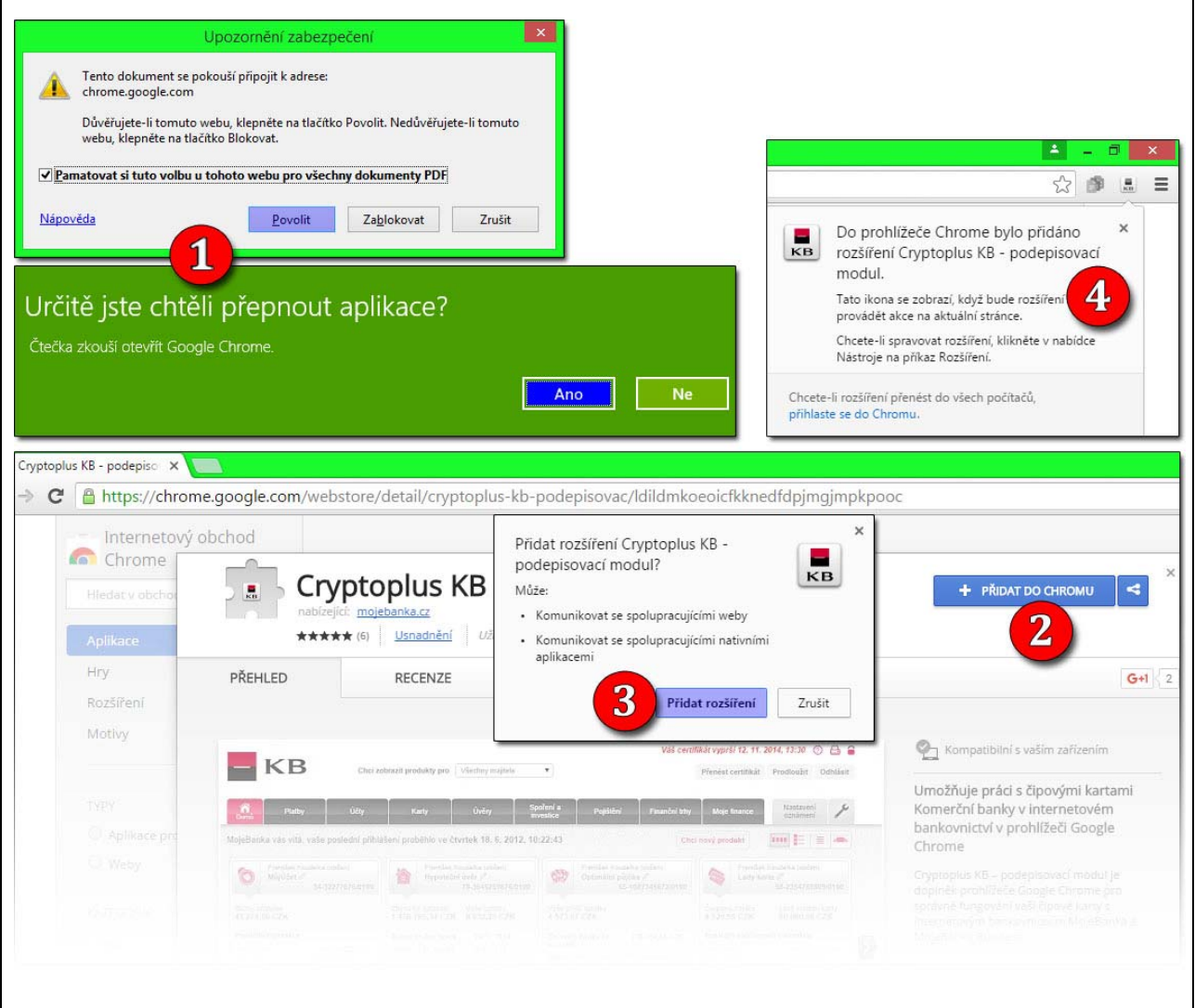